Stocking

Create a new file with  $345\times345$  px and 72 dpi. Make a figure with instrument  $\Box$ , radius must be of 40px.

**Blending Options'** parameters are shown next table.

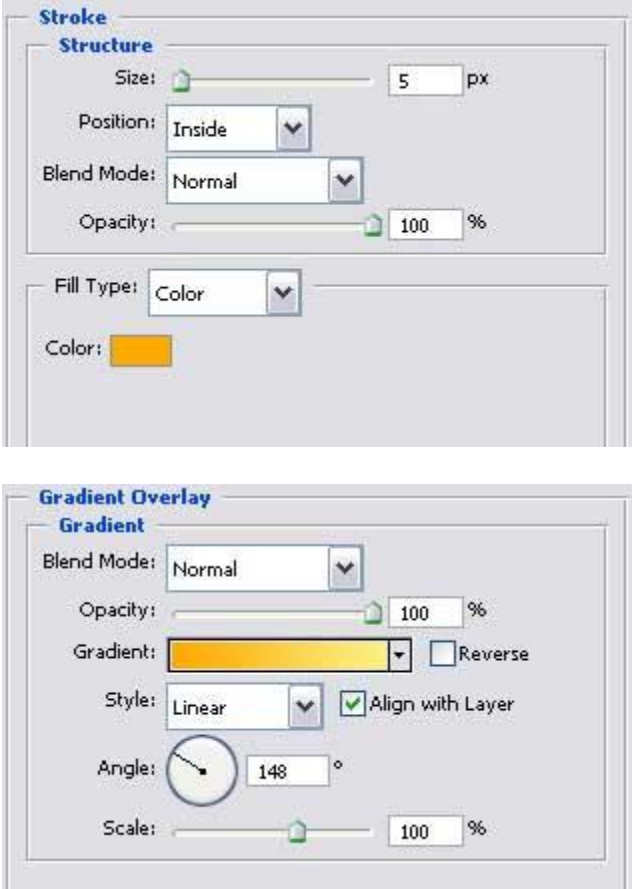

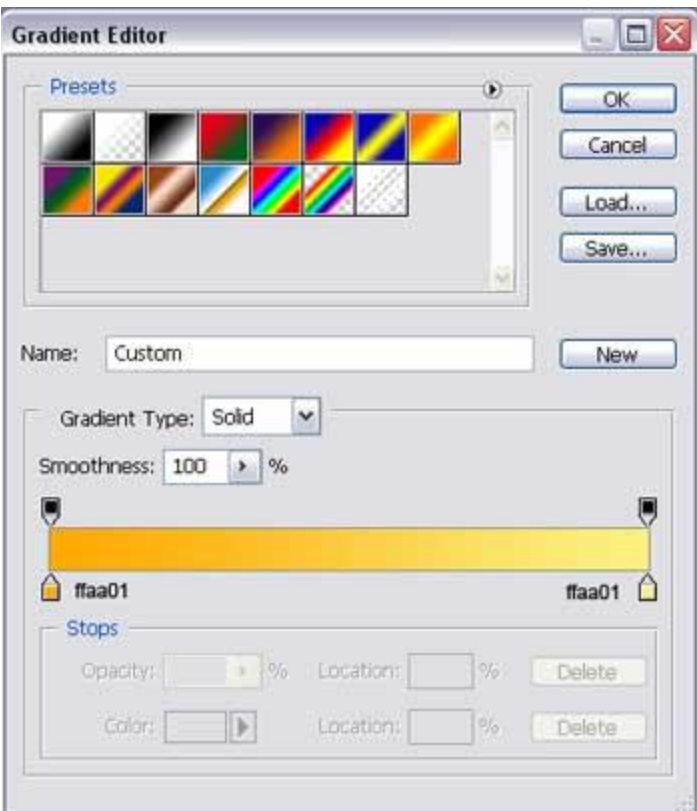

That is what you must get:

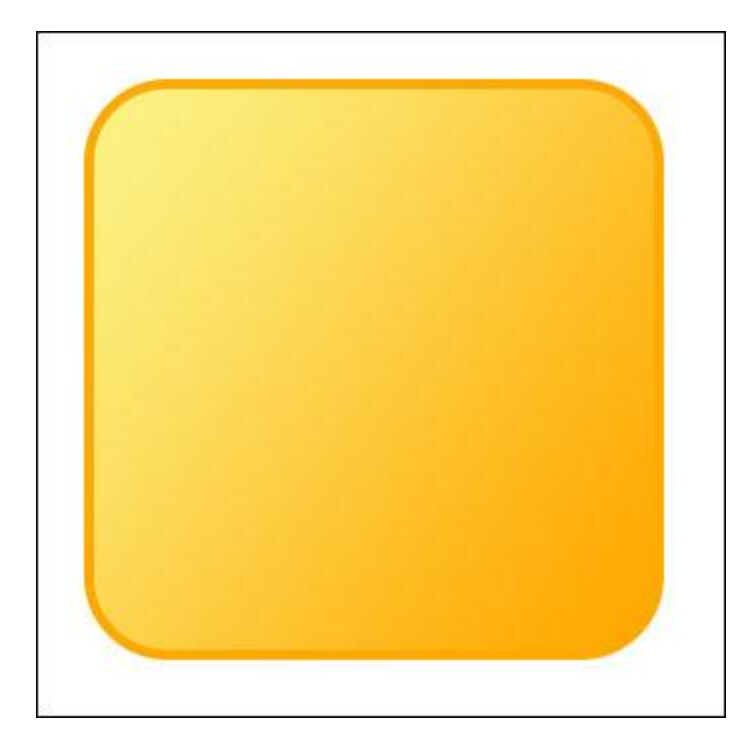

Create many circles now, with different **Stroke** option, applying **e** instrument. Fill 0% on the layers' window and don't forget about the color. It must be **FEA900**.

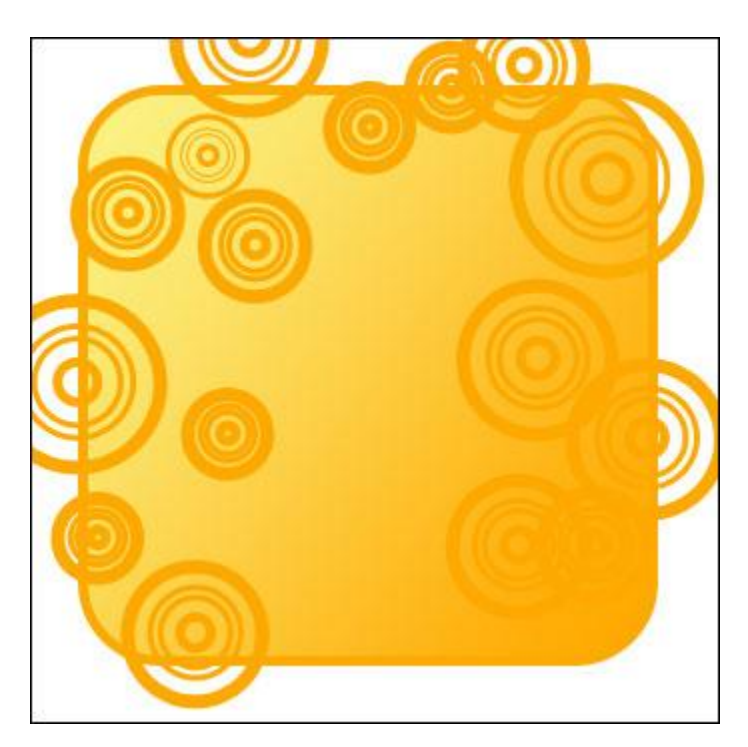

Create a new layer now, having the next instrument  $\mathscr{A}$  and paint out in white everything that is situated beyond the picture's bounds.

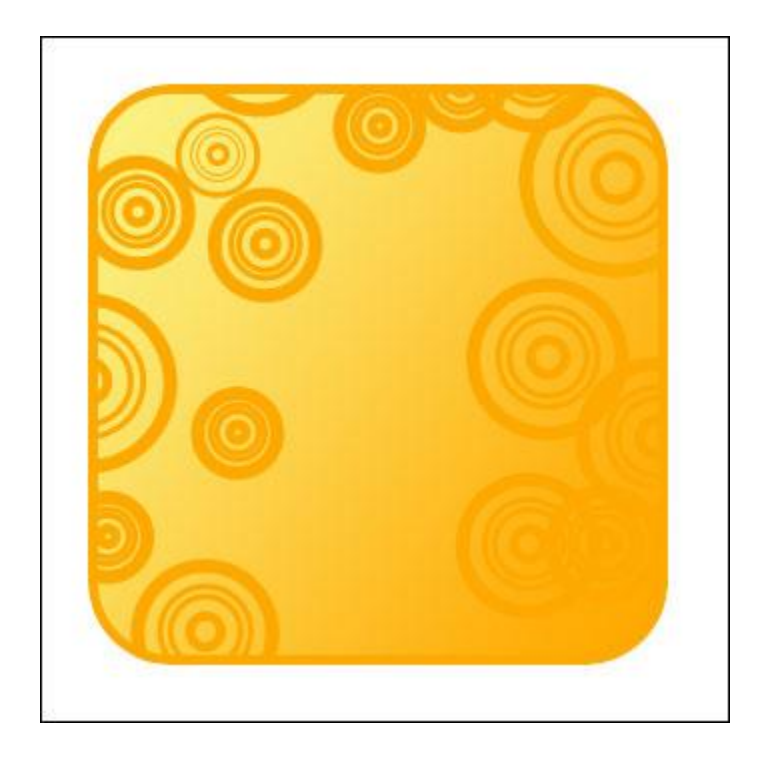

Take the next instrument  $\phi$ , to picture a figure of red color, like that one from below.

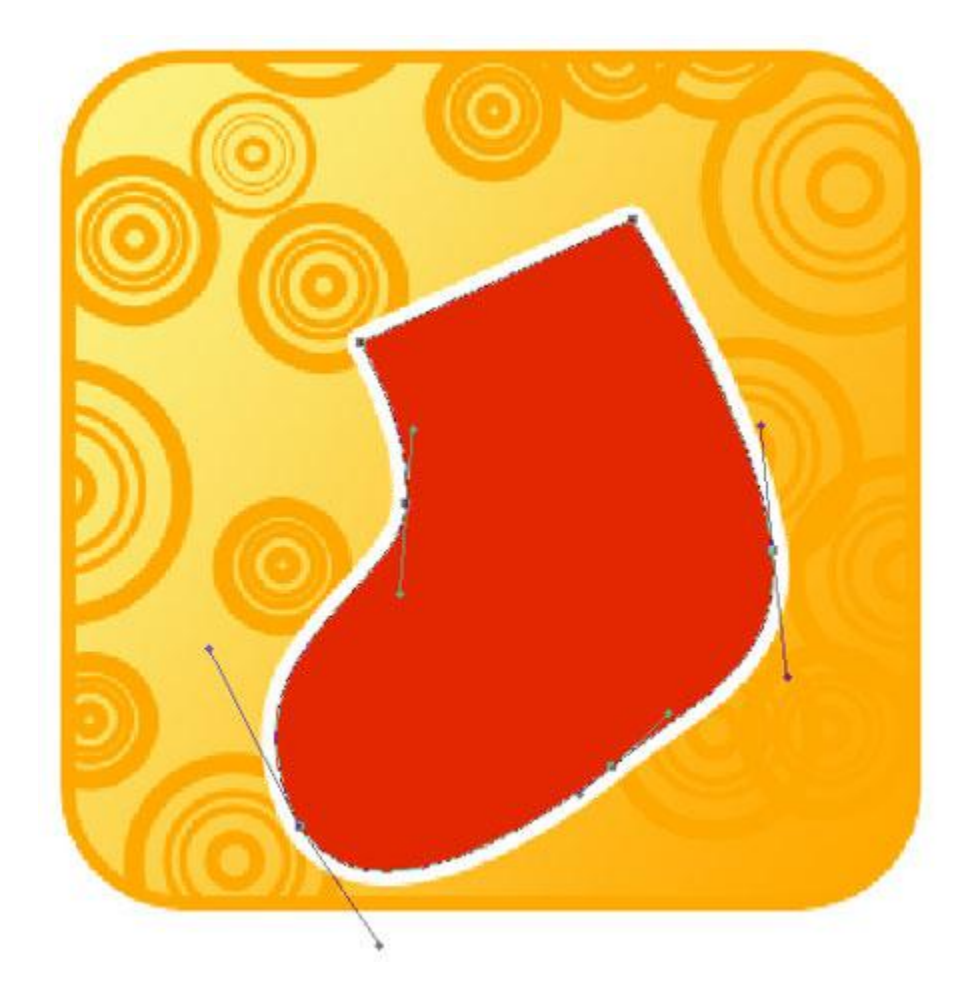

You may find **Blending Options'** parameters here.

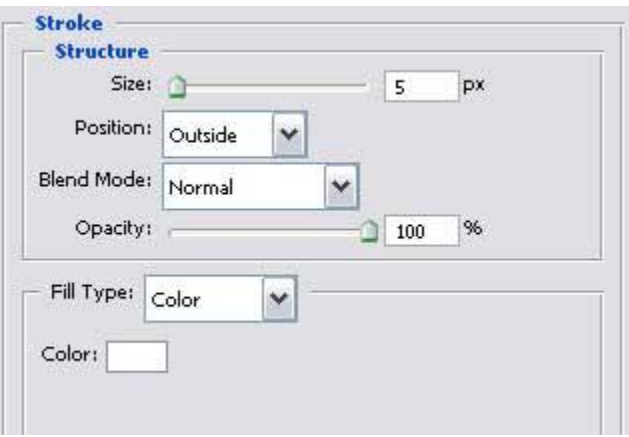

Take again the previous instrument  $\Phi$  and draw this element.

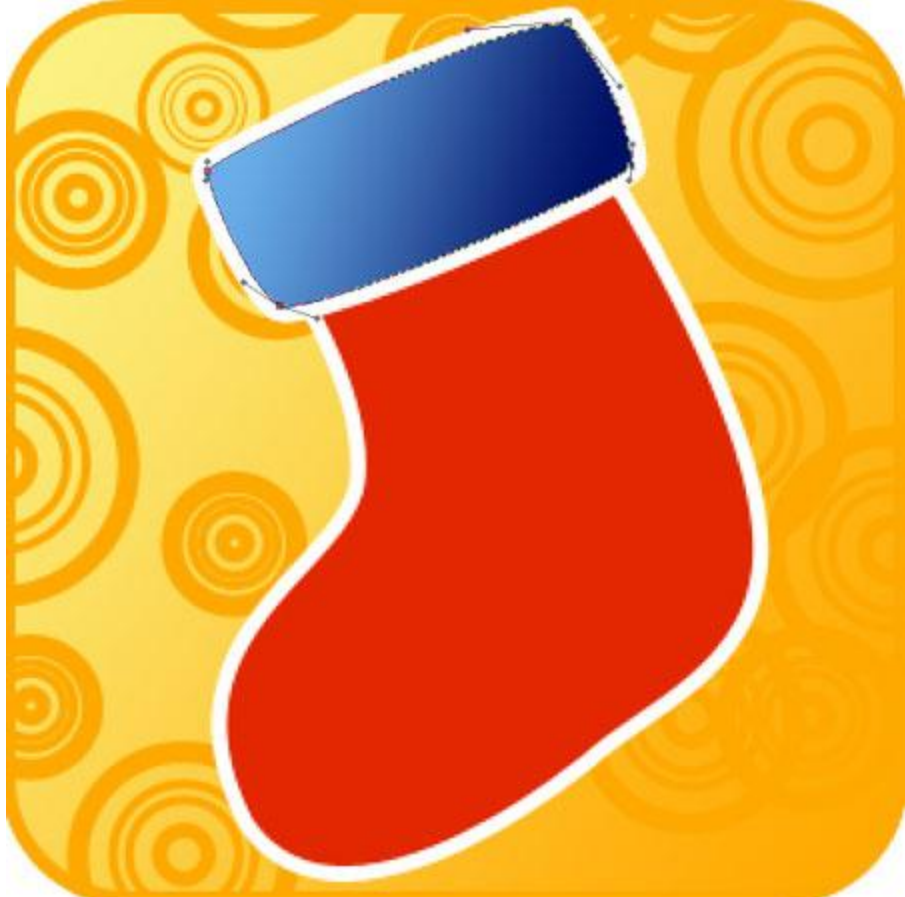

parameters.

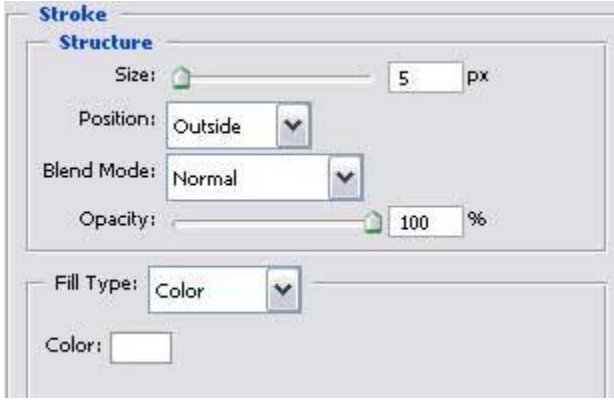

**Blending Options'**

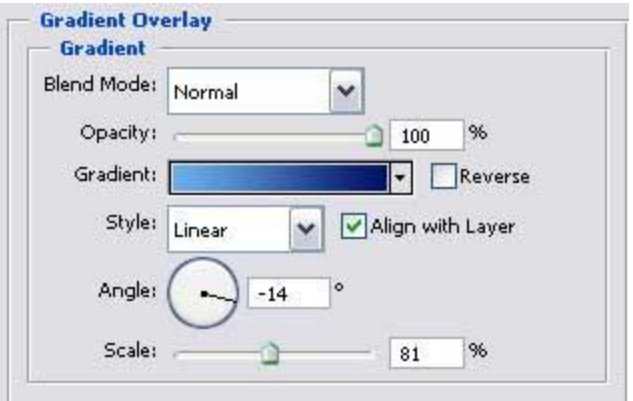

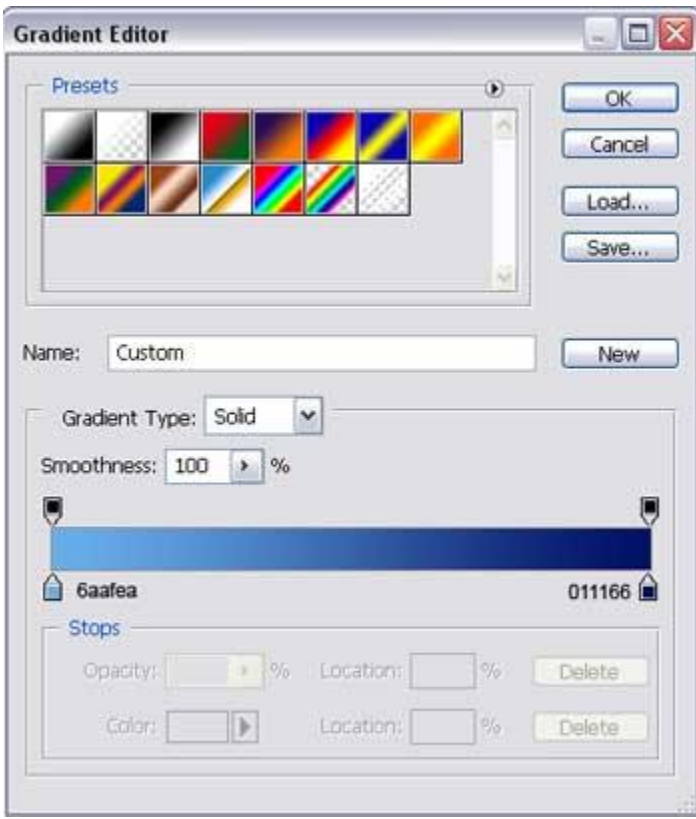

One more picture made by the same instrument.

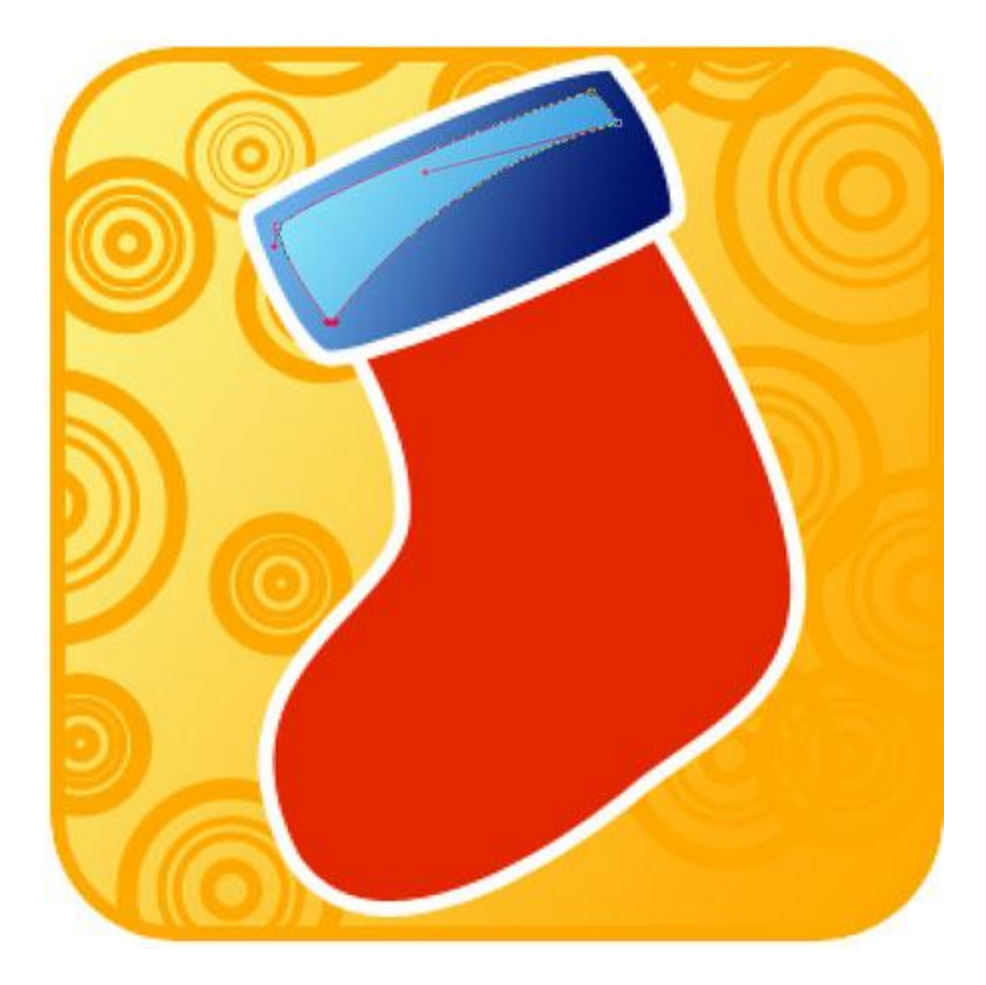

Set out the adjustments from below.

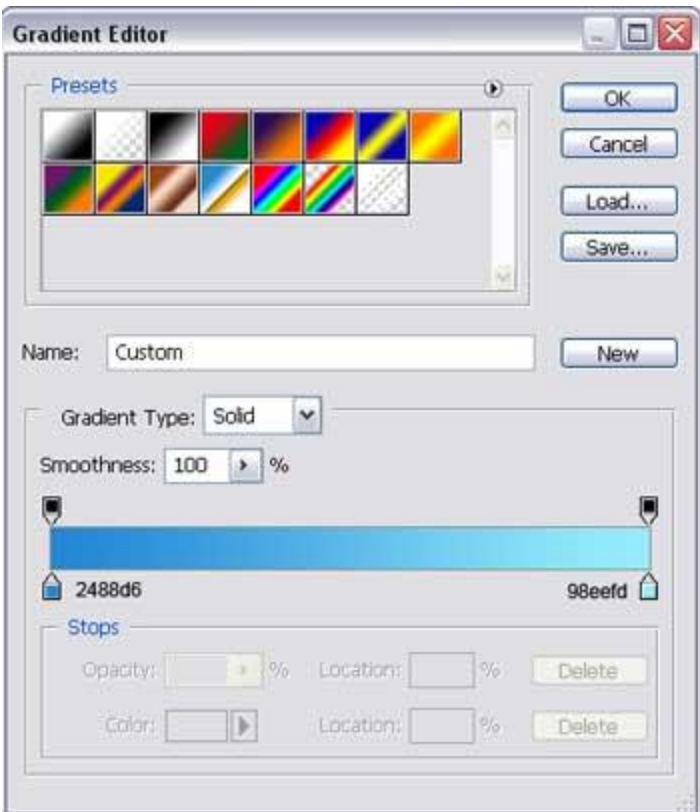

Continue using the indicated instrument  $\phi$  to picture another figure.

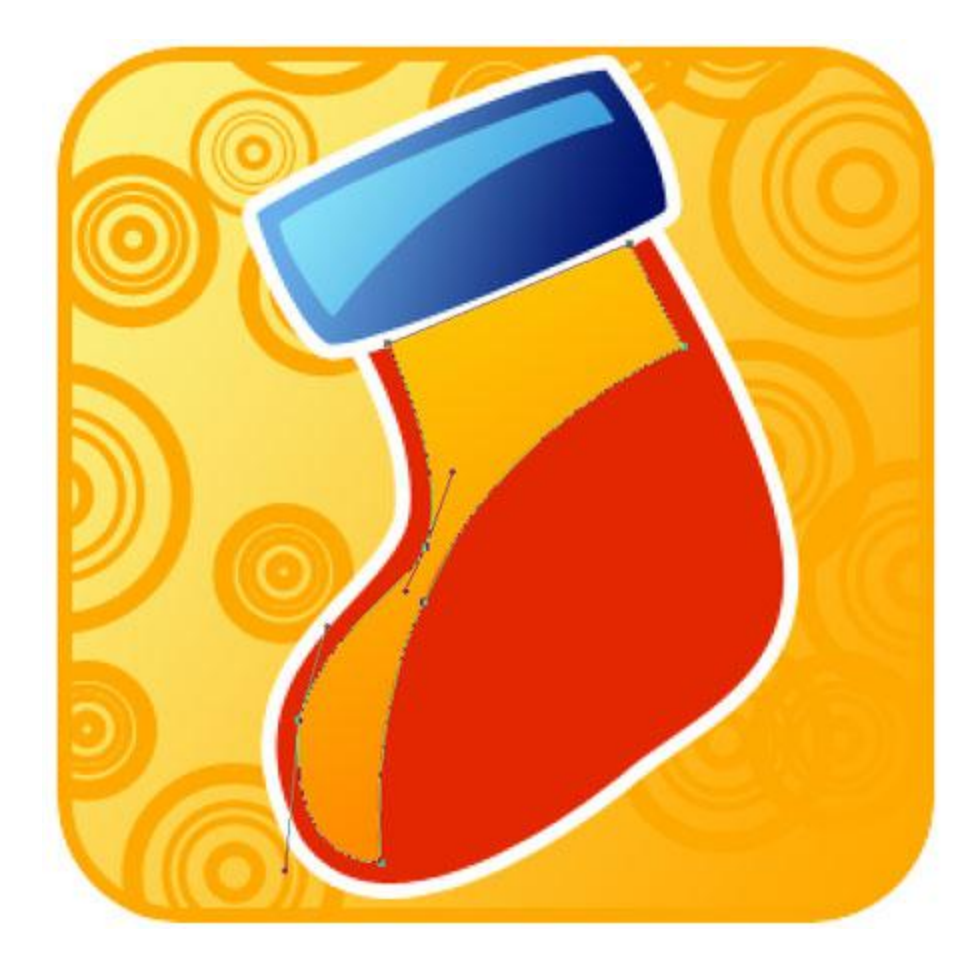

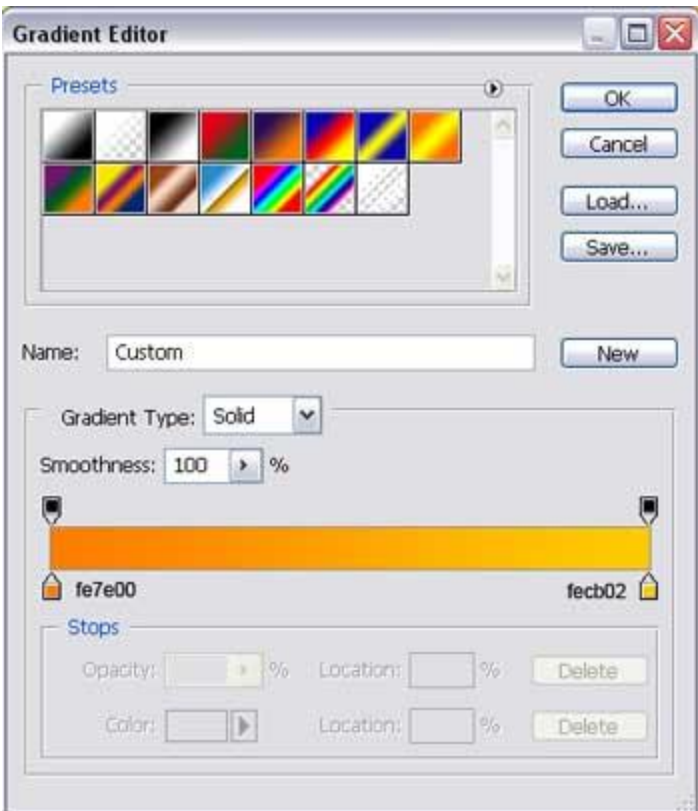

Applying the last instrument, picture a twisting stripe with the color's code **4F9A01**.

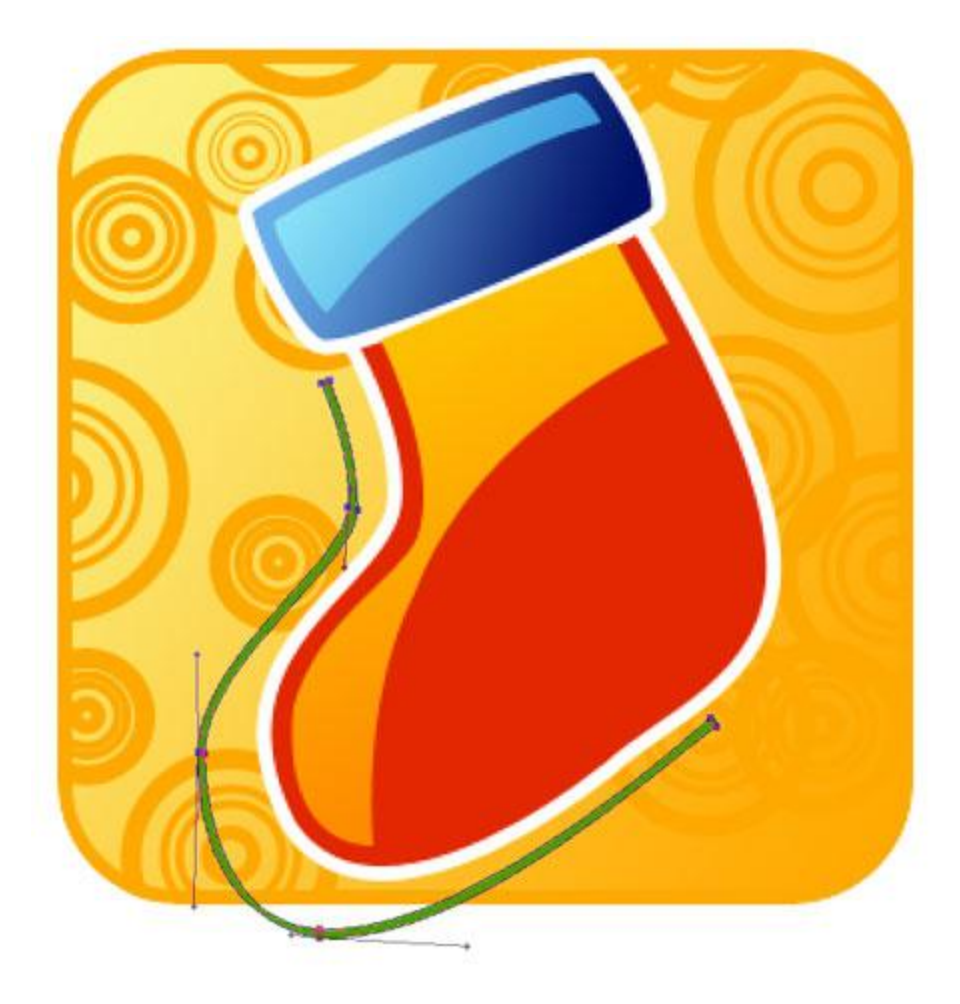

Make the same way the second one. This time it must have the color – **012363**.

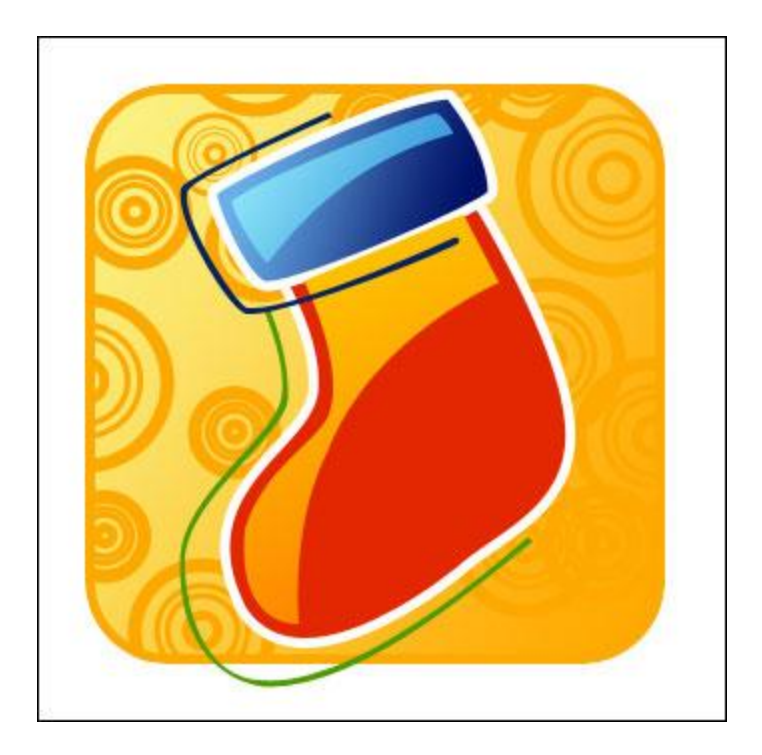